## **Import a policy**

To import a policy, click the **Import** option displayed in the **Automation Policies** tab. SQL Defrag Manager displays a window where you can enter the policy details such as **Policy Name** and **Description** to help identify the policy, as well as locating the file you want to import. Click **OI** to import the policy.

The file needs to be in XML format and include settings for Thresholds, Filters, Response, Schedule, Resource Check, and Alerts.

## [Need more help? Search the IDERA Customer Support Portal](http://www.idera.com/support/ServiceFrame.aspx)

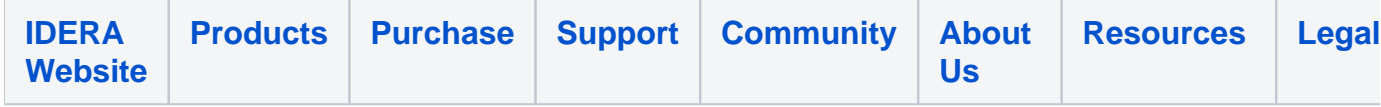